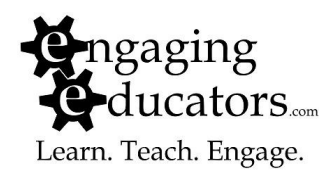

## **Google Reader Part Two—Managing Feeds**

By now you're subscribing to several blogs and feeds using Google Reader. Eventually, your RSS feeds might prove overwhelming and difficult to navigate. Google Reader offers several features to reduce these problems. Here are some things you should know about and use…

1. The Home Page

This is what you see when you see whenever you open Google Reader. It shows you which of your subscriptions have the newest items and gives previews of the new items. Click on the feed's name to open it and show all its recent posts. Or click directly on the post. To return to this view at any time, click the "Home" link in the sidebar:

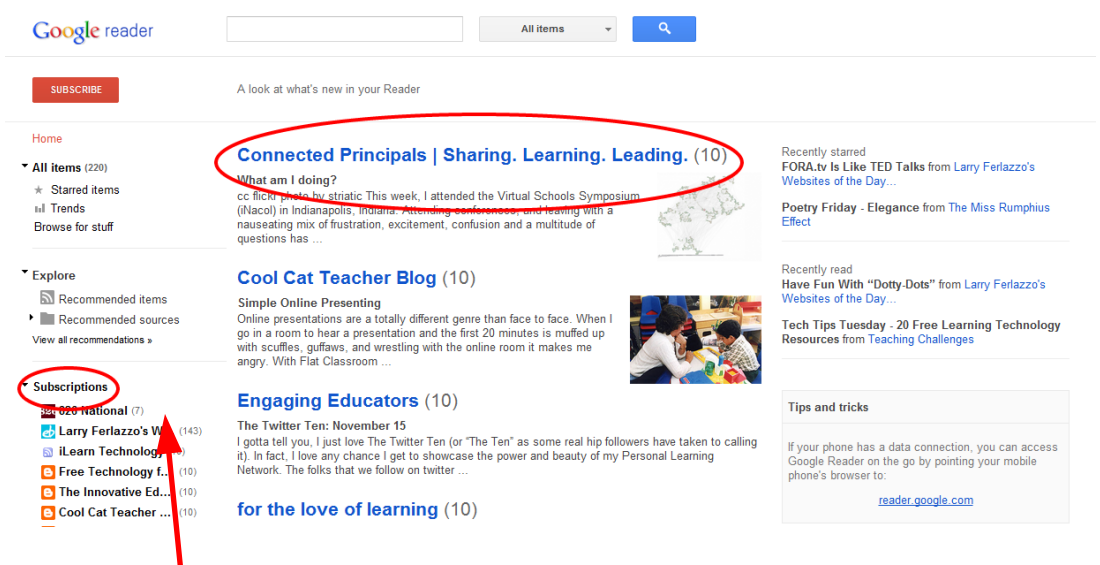

2. Your Subscriptions

All the sites you subscribe to are listed at the bottom of the sidebar on the left. The number of unread items is noted in parentheses. Clicking on any one of the feed names will take you to a list of the feed's items, with the unread items highlighted in bold, as pictured below:

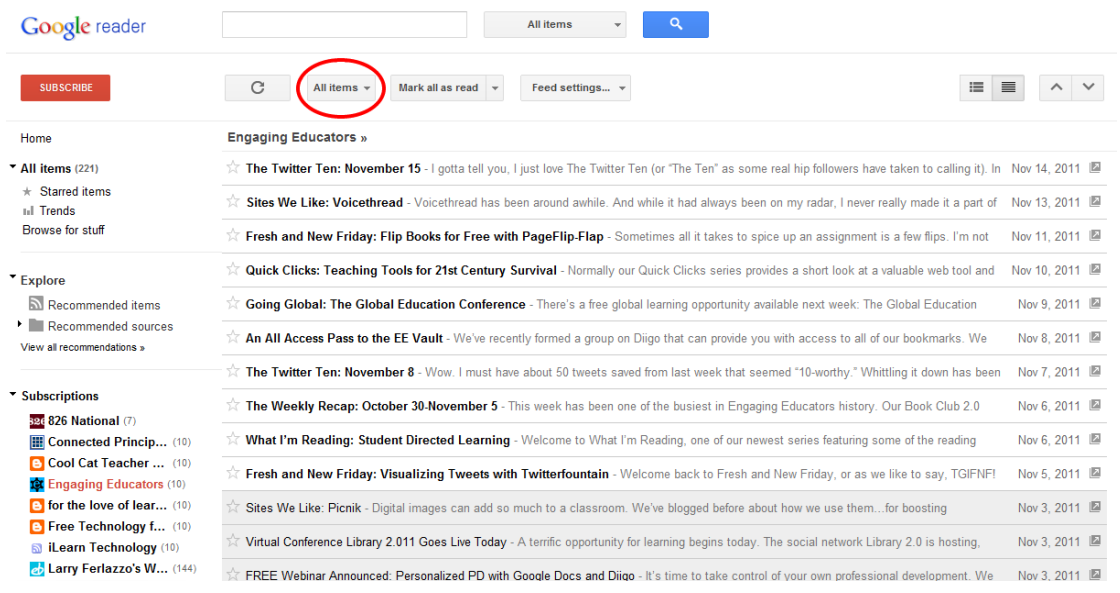

Now's a good time to make the list more manageable by switching the "All items" option to "New Items" from the drop-down menu.

Clicking on any item opens it for you to read. Clicking an unread item automatically marks it "read." Or you can just click the "Mark all as read" button if you don't like looking at large numbers of unread items in your sidebar.

Clicking on an individual item will open it (and clicking it again will close it). Some blogs give the full article others give you a portion of it, requiring you to click on the item's Blue title to go to the actual blog and read the rest. Clicking the little gray box with the arrow in it will take you to the blog, too:

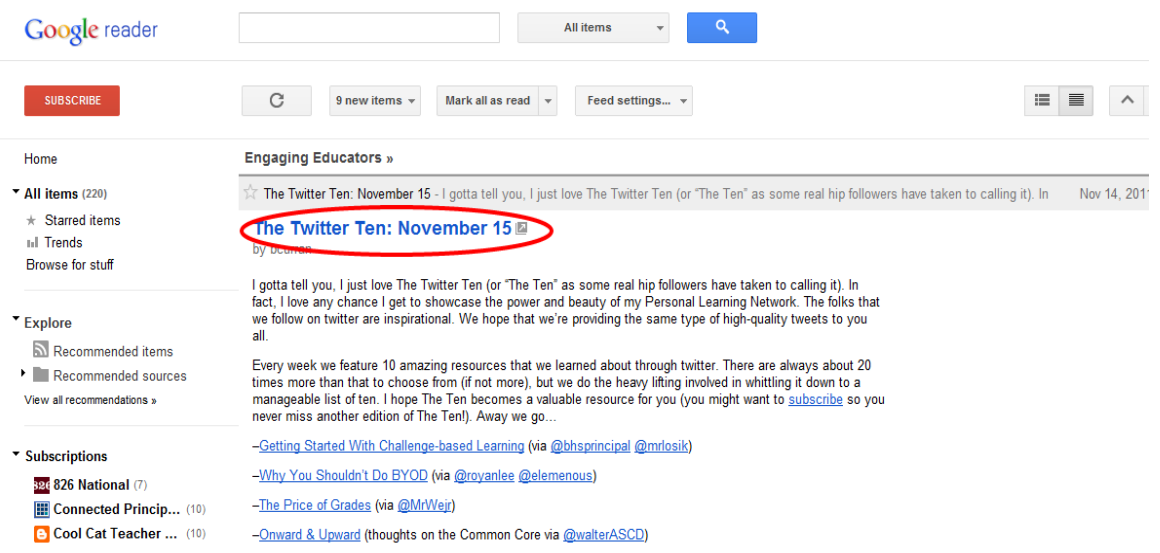

The menu bar that appears at the bottom of an open item offers some useful options:

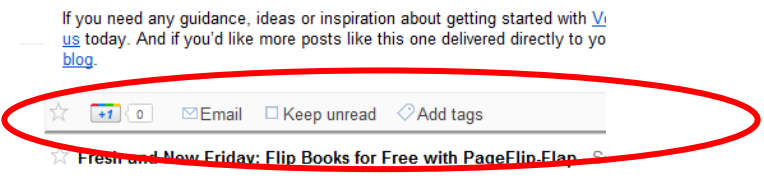

Some details…

- "Star" Clicking the star turns it yellow and marks this as a favorite item. This is useful for posts you want to remember or come back to later. This can also be done by clicking the star in front of the post's title. NOTE: To see all items you've starred, click "Starred Items" in the sidebar.
- "+1" is Google's rendition of the "like" option you find on facebook. Giving a post +1 will show up on your Google+ profile (if you're a Google+ user). "Share" shares this site with people following you in Google Reader. See step 4 below for more information on sharing and following.
- "Email" allows you to email the post.
- "Keep Unread" does just that, keeping this post unread so that it stays visible within this subscription.
- "Add Tags" assigns categories to a post. (Similar to tags in flickr or diigo) You can then search or sort posts by tag.
- 1. Managing Subscriptions

Your feed reader can get a little cluttered as your subscriptions start adding up. Google Reader allows you to stay organized by creating folders for your subscriptions. Start by hovering your mouse over the Subscriptions section of the sidebar. A little black triangle will appear to the right of the word "Subscriptions." Click it and choose "Manage Subscriptions" and you'll see:

Click the "Add to a folder…" button and select either "New folder" or a folder you've already created. Once you've done this for your feeds, when you go

back to Google Reader, your subscriptions look like this:

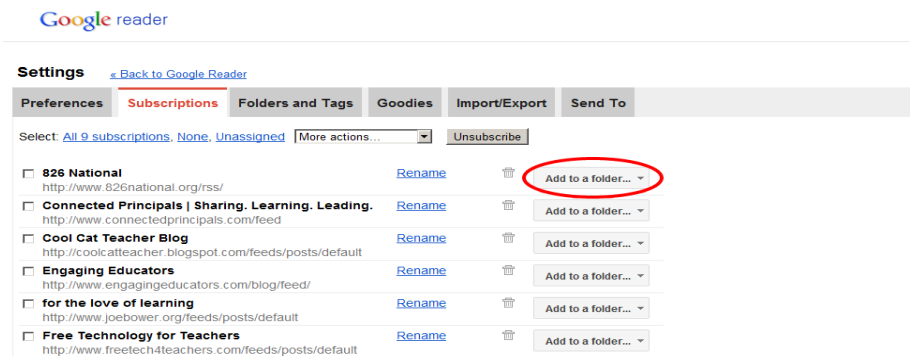

Click the "Add to a folder…" button and select either "New folder" or a folder you've already created. Once you've done this for your feeds, when you go back to Google Reader, your subscriptions look like this:

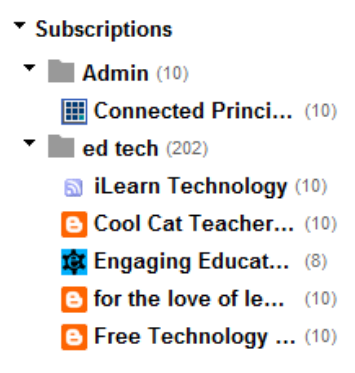

From now on, when you add subscriptions you can add them to a new folder three ways: using "Manage subscriptions," dragging the new subscription into a folder in the subscriptions menu, or by clicking "Feed settings" when viewing an individual subscription:

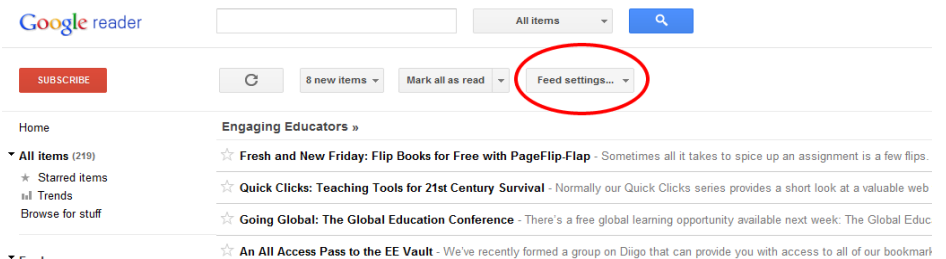

2. Subscribing as you Surf

Google Reader offers a helpful bookmark button for your toolbar. Clicking it while you're looking at a site with a feed will add the subscription to Google

Reader. To get this bookmark, click gear in the upper right hand corner and choose "Reader settings." Next, click the "Goodies" tab. Then scroll down to "Subscribe as You Surf." Follow the directions to drag the "Subscribe…" link to your bookmarks toolbar.

3. Putting Google Reader into your homepage with iGoogle Making time for your feeds is important. One way you can make sure this happens is by using iGoogle. iGoogle is a personalized homepage that you build using different "gadgets." These can include weather, news, sports and stock updates, games and more. One available gadget is a Google Reader gadget. Adding to iGoogle makes your feeds available right away every time you launch your browser. Here's what to do…

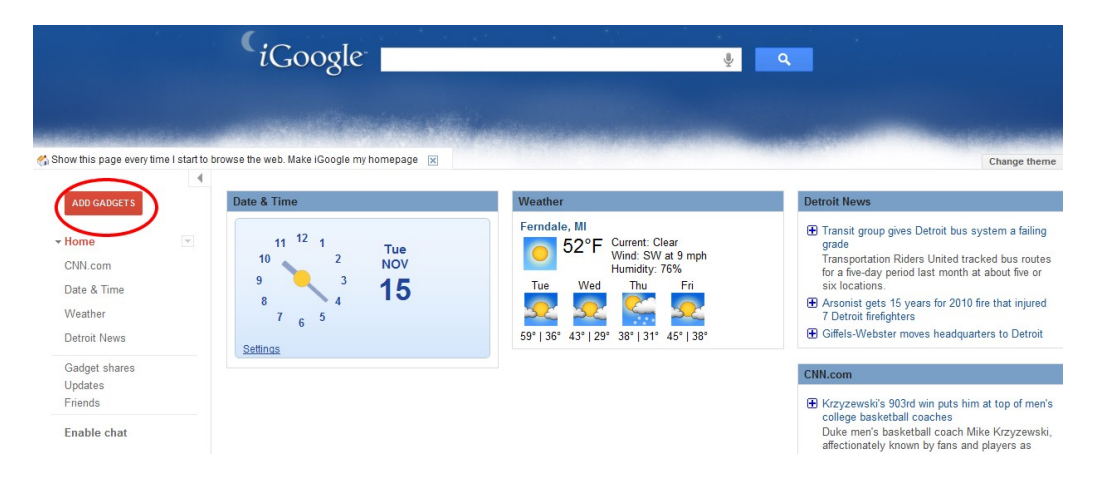

Go to [http://igoogle.com](http://igoogle.com/) and click ADD GADGETS:

Use the "Search Gadgets" field on the page that opens to search for "Google Reader." (It will be at the top of the list of search results) Then just click "Add it Now."

When you return to iGoogle, you'll see your Google Reader gadget there. You can scroll through and read your feed items right on this page.

The final step is to make iGoogle your homepage. If you don't know how to do that, go to this link for instructions:<http://www.google.com/help/ig/hp/>

Want some blogs to follow? We created a bundle of 50+ education and technology blogs that might be of interest. You can subscribe to them all at once OR see them listed individually. Here is the link to the bundle: <http://bit.ly/EEblogbundle>

Please don't hesitate to contact Engaging Educators with any questions or for follow-up support.

Email: [contact@engagingeducators.com](mailto:contact@engagingeducators.com) Web: [www.engagingeducators.com](http://www.engagingeducators.com/) Blog: [www.engagingeducators.com/blog](http://www.engagingeducators.com/blog) Twitter: [www.twitter.com/engaginged](http://www.twitter.com/engaginged) Facebook: [www.facebook.com/engagingeducators](http://www.facebook.com/engagingeducators)

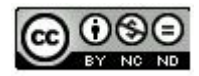